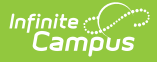

# **Addresses (Households)**

Last Modified on 03/11/2024 8:44 am CDT

Forms on the original activity that are no longer active based on the registration dates display below the **Add Form** button.

Tool [Rights](http://kb.infinitecampus.com/#tool-rights) | Address [Information](http://kb.infinitecampus.com/#manage-household-address-information) in Ad hoc Query Wizard | Address Data Element [Definitions](http://kb.infinitecampus.com/#address-data-element-definitions) | Manage Household Address Information | [Modification](http://kb.infinitecampus.com/#modification-alerts) Alerts | Find a New [Address](http://kb.infinitecampus.com/#find-a-new-address)

**Classic View:** Census > Households > Address

#### **Search Terms:** Addresses

The **Addresses** tool within the household displays all addresses in which the family has resided. For legacy purposes, addresses should not be deleted, only ended, when a family moves. Like the household information to which it is tied, the addresses are used in generating reports that are sent home and in location extracts.

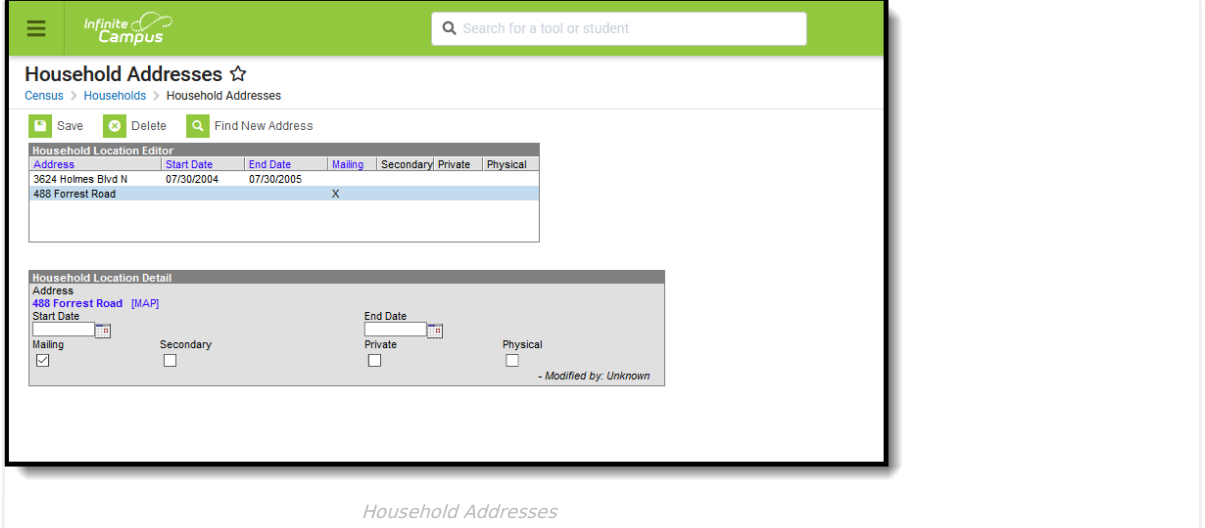

# **Tool Rights**

Users must be assigned the **Census > Households > Addresses** tool right.

- **R** = users can view household information
- **W** = users can edit existing household information
- **A** = users can add and save new household address information
- **D** = users can remove household address information

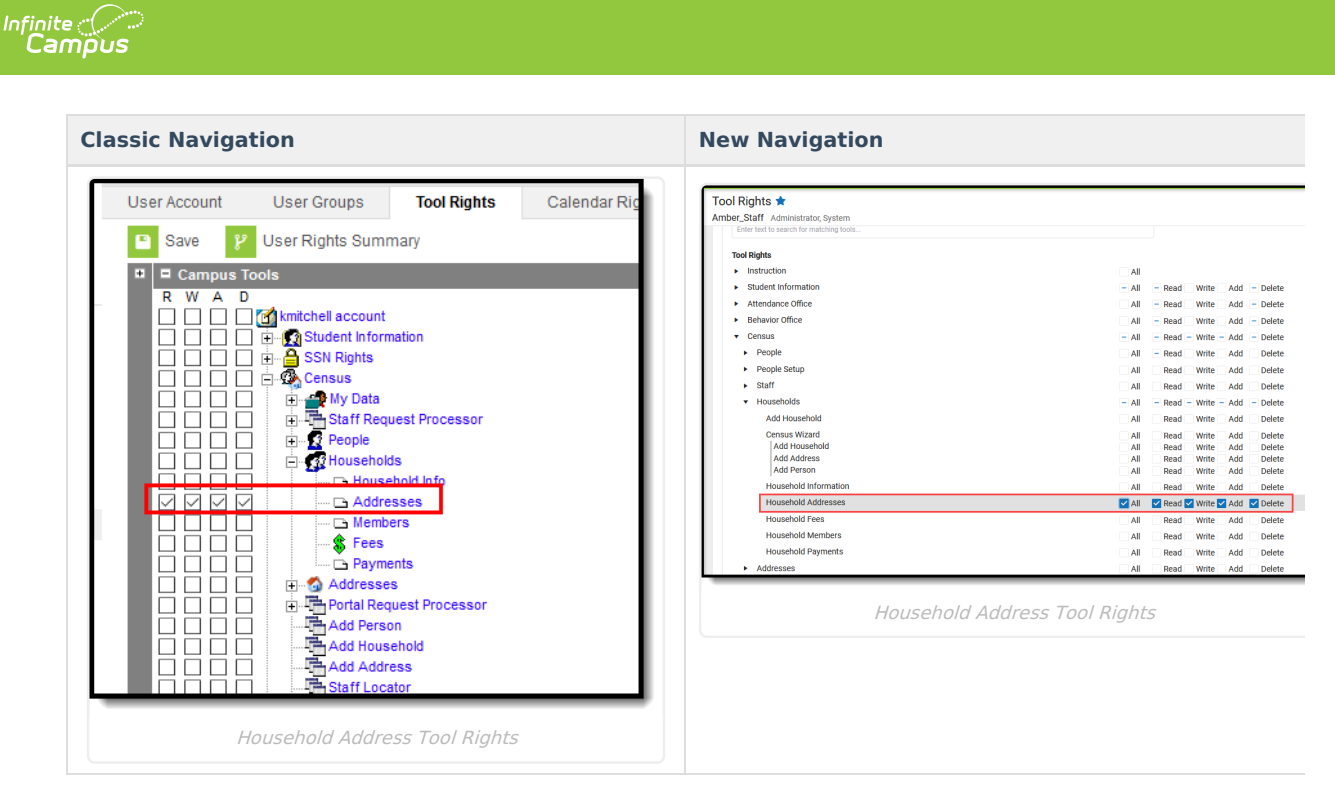

In order to add a new address that does not currently exist in Campus, users must also have**RW** rights to **Census > Add Address.** To add a new address that currently exists in Campus to an existing household, Census > Add Address tool rights are not necessary.

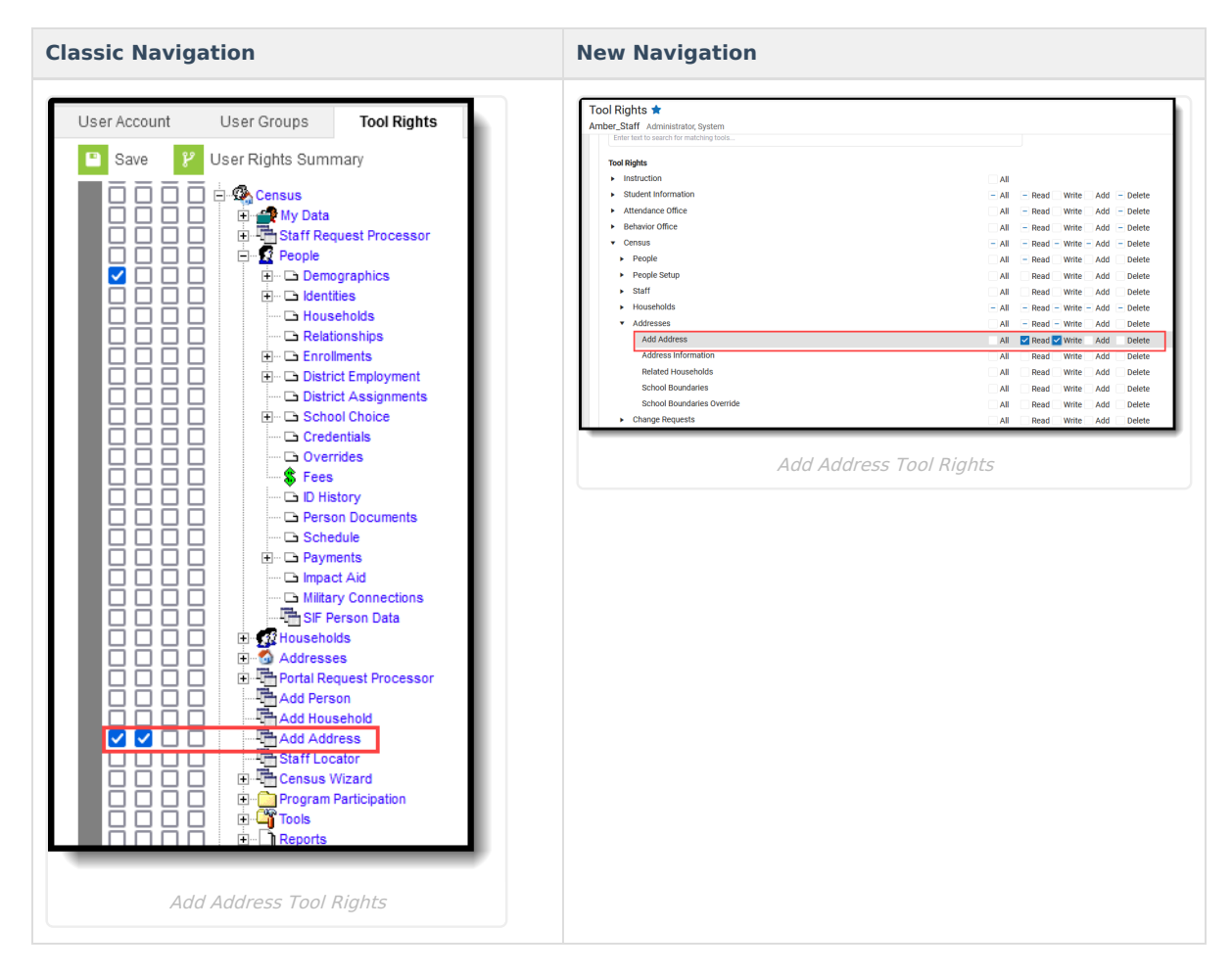

# **Address Information in Ad hoc Query Wizard**

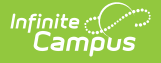

Address information is available in the Query Wizard for Census/Staff data types and Student data types.

- For Census/Staff data types, use the **Addresses** and **Mailing Addresses** folders in **Person > Census**.
- For Student data types, use the **Addresses** and **Mailing Addresses** folders in **Student > Census**.

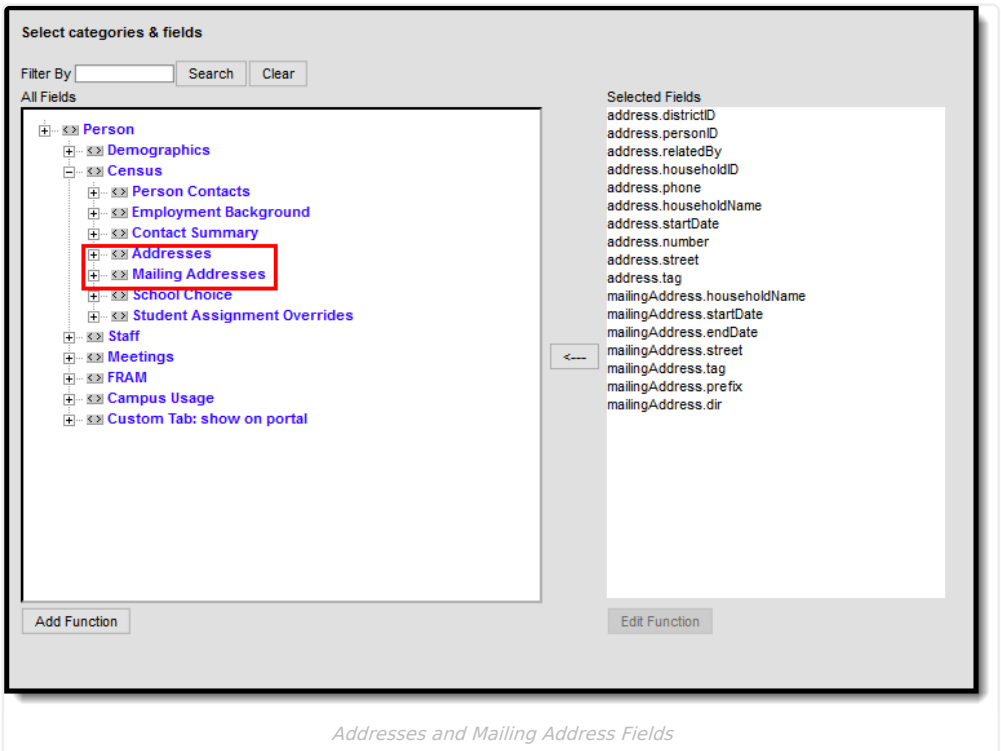

# **Address Data Element Definitions**

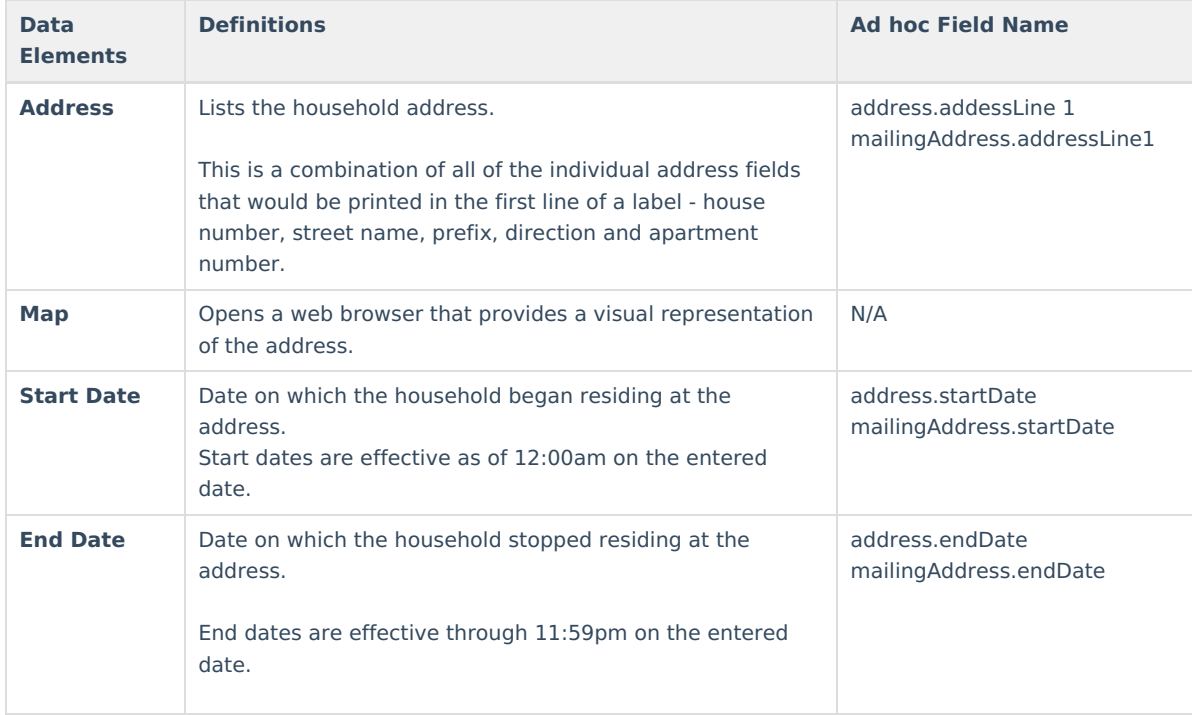

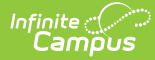

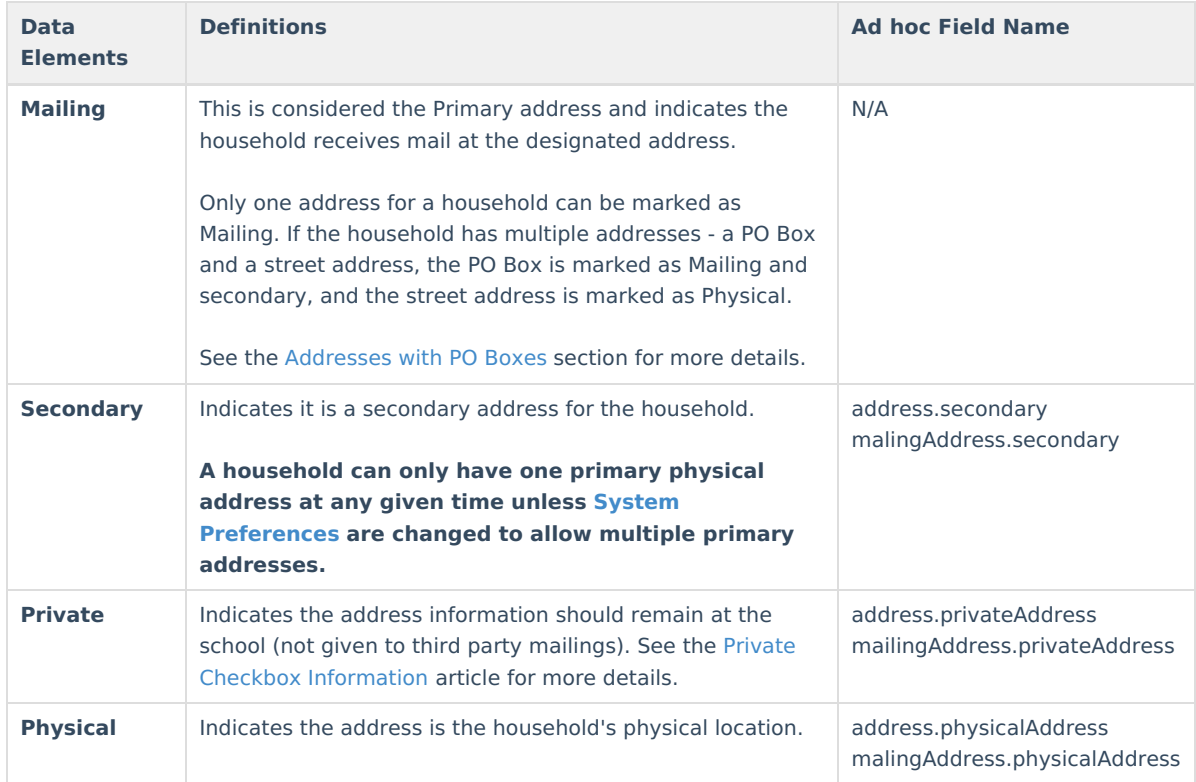

## **Manage Household Address Information**

Manage Address [Information](http://kb.infinitecampus.com/#manage-address-information) | [Addresses](http://kb.infinitecampus.com/#addresses-with-po-boxes) with PO Boxes

A household may have multiple addresses listed, and more than one address can be active, **but only one is allowed to be marked as Mailing (the primary address)** at any given time unless the System [Preference](http://kb.infinitecampus.com/help/system-preferences1) for allowing multiple primary addresses has been set.

The mailing address can be a PO Box separate from the physical location. Multiple Primary addresses are not allowed unless the System [Preference](http://kb.infinitecampus.com/help/system-preferences1) is changed to Yes, which means if there are multiple addresses one of the addresses needs to be marked as a secondary location and one needs to be marked as Mailing. When adding a second address to a household, if it is not marked as secondary, a warning message displays stating the addition of the new address ends the current address.

If a primary address is not defined, a message indicating such displays in the editor.

Note that when there is no primary address, reports that include addresses do not include information for that individual (like report cards, mailing addresses, attendance letters, etc.).

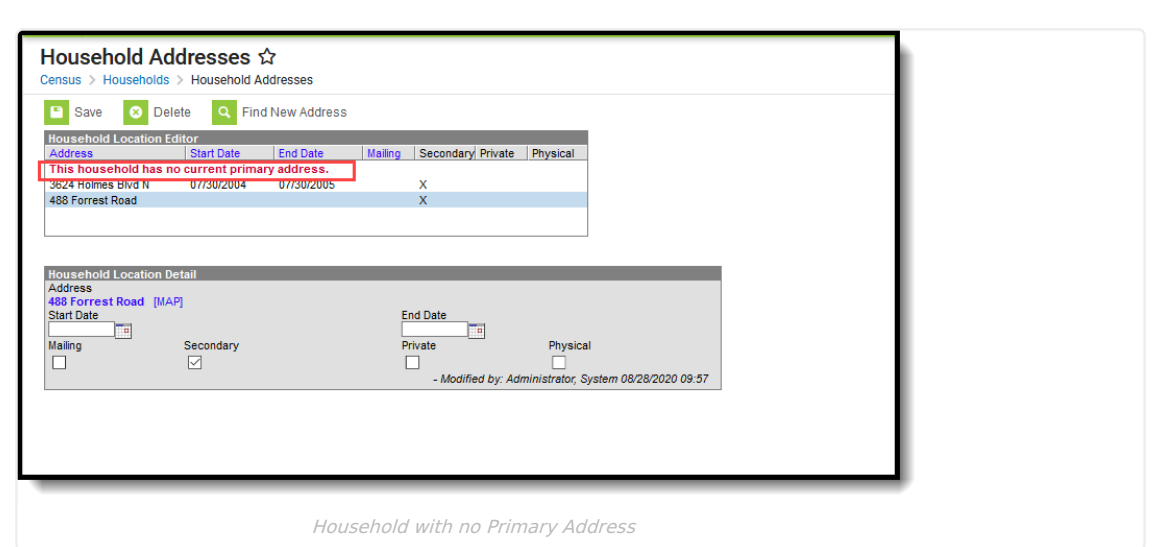

## **Manage Address Information**

- 1. Select the **Address** from the Household Location Editor. A **Household Location Detail** table displays below the editor view.
- 2. Enter the **Start Date** of the family living in this home.
- 3. If the family is moving away from this address, enter the **End Date**. If a moving date is known for the family, it can be entered at any time without adversely affecting the mailing properties of the address.
- 4. Mark the address for **Mailing** if this is the address where mail for the household should be sent. When the mailing flag is marked on the household, all members of that household receive mailings to that address. See the [Addresses](http://kb.infinitecampus.com/#addresses-with-po-boxes) with PO Boxes section for more details.
- 5. Mark the **Secondary** box if this address is not the primary address for this household.
- 6. Mark the **Private** box if this address should remain off of third party mailing lists. See the Private Checkbox [Information](https://kb.infinitecampus.com/help/private-checkbox-information) article for more details.
- 7. Mark the **Physical** checkbox if this address is the household's physical location.
- 8. Click the **Save** icon when finished. The address is now listed with a start or end date in the Editor table.

To view a map of the address, click the **Map** link. This displays the Google Maps website.

### **Addresses with PO Boxes**

A P.O. Box checkbox exists on the Address Information editor. When marked, it is assumed that mail is sent to the P.O Box. When such an address is assigned to a household, two addresses should be assigned - the **P.O. Box** address, which would be marked as **Mailing** and is considered the Secondary address, and the actual street address which would be marked as Physical.

# **Modification Alerts**

Because a student's address is sensitive information, user tool rights should be closely monitored to this area. In addition to the tool rights, visual alerts display on the Address screen indicating a change was made to an address. A notification displays at the bottom of this editor that indicates which user modified the information and when. These display when hovering over the modified address in the Household Location Editor and on the Household Location Detail at the bottom.

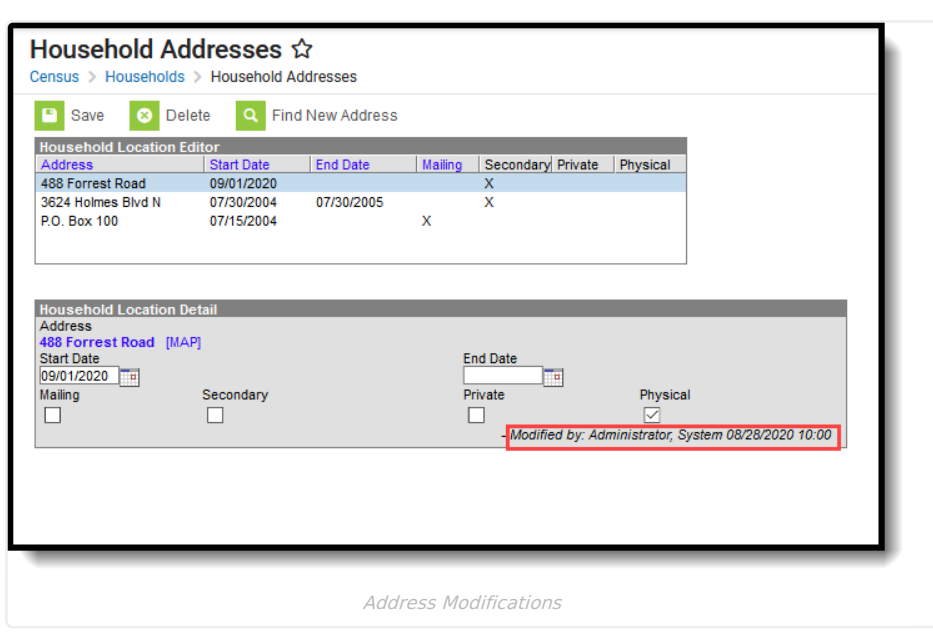

# **Find a New Address**

Infinite  $\vec{c}$ 

The process for adding an address to a household varies depending on the existence of the address in Campus.

When searching for households, note that addresses associated with a household that have been ended (end date is before today) or that begin in the future (start date is after today) display in red in the search results.

- 1. Click the **Find New Address** icon in the action bar. An **Add Address** search screen displays.
- 2. Enter appropriate search criteria for the new address. Matching results displays in the Address box to the right. If the selected address is already associated with the household, a warning message displays indicating such.
- 3. When the Address **Already Exists** in Campus:
	- o Scroll through the results to find the correct option and select that address. The address is added to the **Household Location Detail** editor.
	- Enter appropriate **Start Dates** for the new address.
	- Mark the appropriate checkboxes for **Mailing, Secondary**, **Private** and **Physical** settings. See the Private Checkbox [Information](https://kb.infinitecampus.com/help/private-checkbox-information) article for more details.
	- Click the **Save** icon when finished. The new address displays in the Household Location editor. The old address is also still displayed in the editor.
- 4. When the Address **Does Not Exist** in Campus:
	- Click the **New Address** button. An **Address Information** editor displays.
	- Enter appropriate details for the new address number, street, etc.
	- Enter the **Start Date** for the new address.
	- Mark the appropriate checkboxes for **Mailing, Secondary, Private,** and **Physical** settings. See the Private Checkbox [Information](https://kb.infinitecampus.com/help/private-checkbox-information) section for more details.
	- Click the **Save** icon when finished. The new address displays in the Household Location editor. The old address is also still displayed in the editor.

Note that the New Address button requires tool [rights](http://kb.infinitecampus.com/#tool-rights) to the Add Addresses tool.

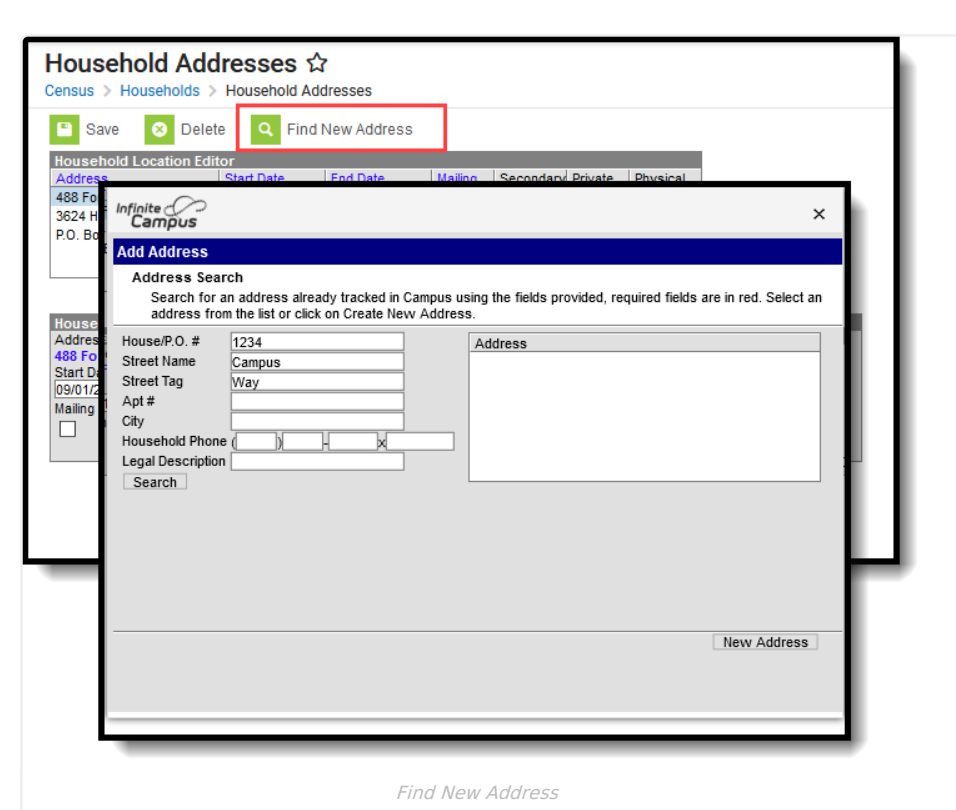

Infinite<br>Campus